## **WSPR-Intelli Help**

## *Registering for Courses*

Instructions shown are for clients using a mobile device. On a laptop/PC, the client menu is accessed from the top right banner. Remaining steps in the process are the same.

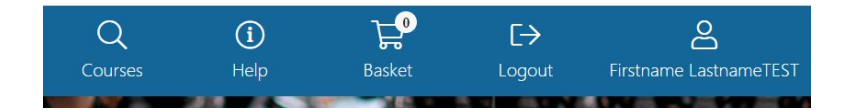

## **INSTRUCTIONS:**

- 1. Go to the WSPR Intelligenz website: [explore.wspr.ca](https://explore.wspr.ca/)
- 2.
- 3. Click "Logon" to log into your account.

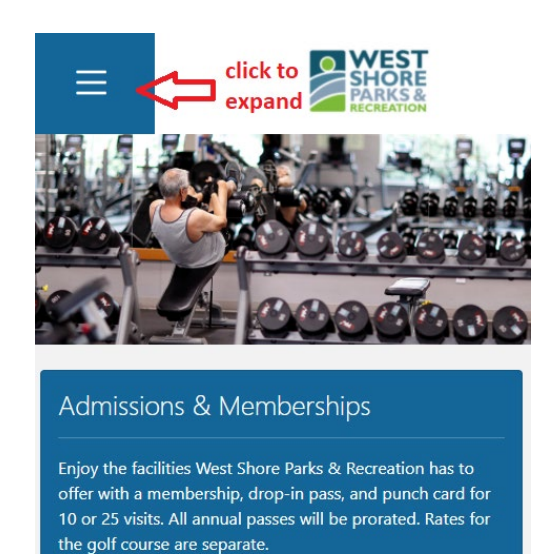

More  $>$ 

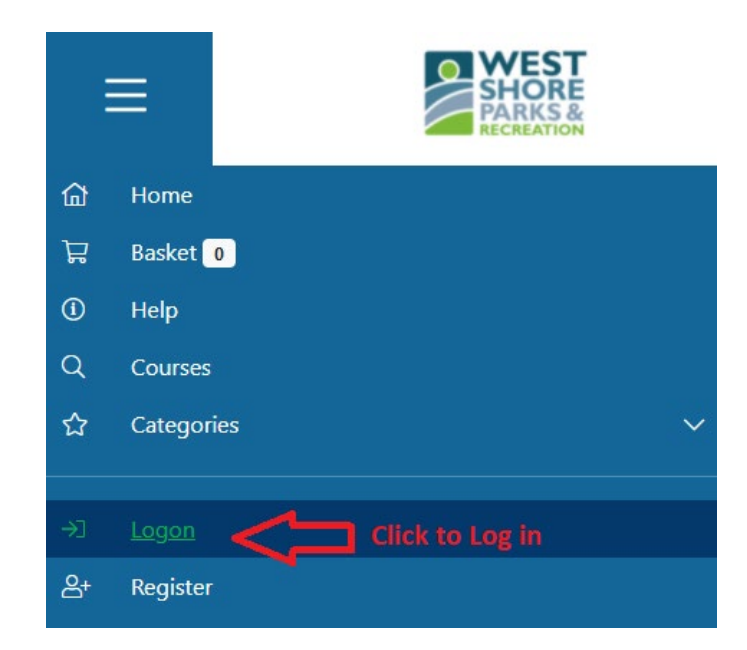

4. Find the course(s) you want to register in, either by clicking "courses" for a keyword or course ID search, or by expanding "categories" to browse by category. Review the end of this document for tips and tricks on browsing courses and a smooth registration process.

## **BROWSING PROGRAM TIPS & TRICKS:**

When browsing by category, use the filters to narrow down your search (by age, time, day, etc). To see the courses in the category, click "search" to populate all.

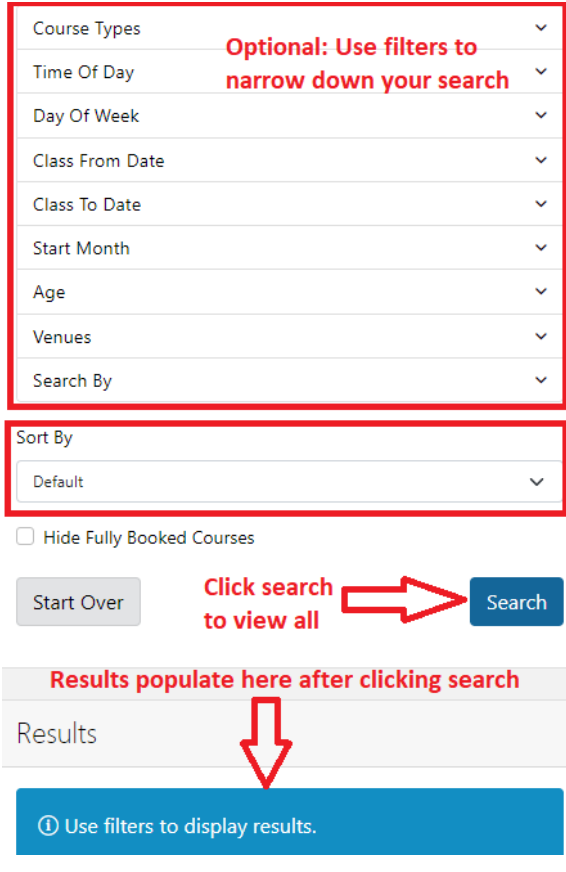

**COURSE INFORMATION:**